# **Инструкция Пользователя**

**для NetDVR серии IL8004HN/IL8008HN** 

# Оглавление

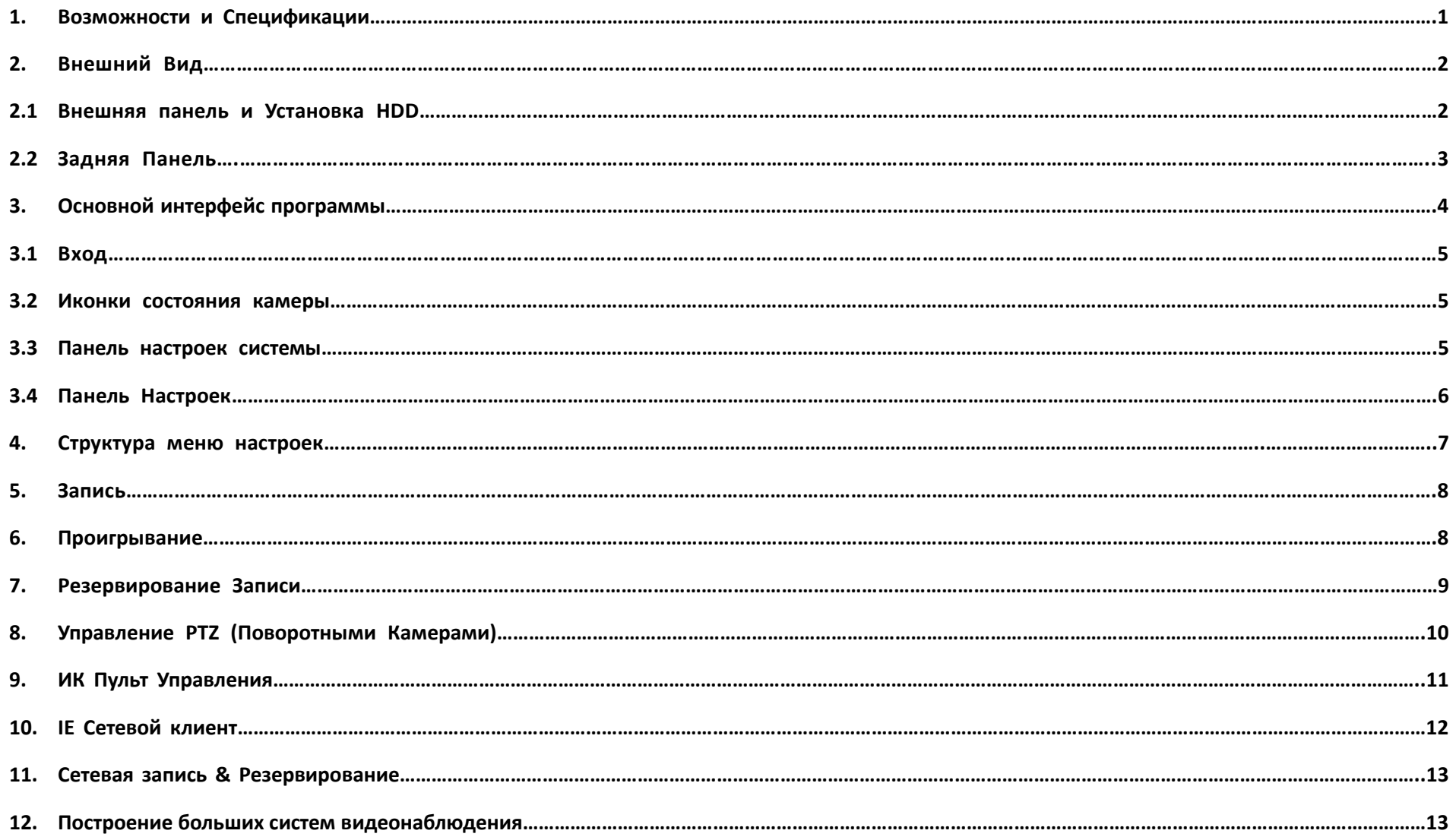

#### **1.Возможности и Спецификации**

## **Местные Функции**

4/8 каналов в реальном времени (25FPS @PAL, 30FPS @ NTSC) при разрешении просмотра D1 и компрессии H.264. 4 канала D1 или CIF в реальном времени (25FPS @PAL, 30FPS @ NTSC) при проигрывании. 4 синхронных канала аудио с компрессией G.726. Настраиваемый пользователем битрейт и фреймрейт. Поддержка OSD и многозонной детекции движения. Поддержка записи вручную, по расписанию или по сработке. Многократное резервирование видеозаписи на флэш карту USB, портативный USB HDD и USB CD/DVD RW. Статус записи показывает местную запись, тревогу и детекцию движения.

### **Управление**

Поддержка различных типов протоколов поворотных камер PTZ. Поддержка предустановок и туров.

## **Сигнализация**

Местная тревога включает в себя исключения и детектирование движения (Появление тревоги в полноэкранном режиме). Тревожное подключение вызывает запись видео, подключение тревожного выхода и включения предустановок поворотной камеры PTZ, звуковую тревога, посылку к тревожному центру (ILDVR CMS или Live Center). Уведомление тревоги по Email

## **Сеть**

Поддержка TCP/IP, DHCP, PPPoE, DDNS.

Удаленный доступ к видео файлам в DVR HDD по сети.

Поддержка различного сетевого программного обеспечения, включая Internet Explorer, ILDVR Live Center, ILDVR Hybrid Server, ILDVR CMS, которые используются также для удаленной настройки, удаленного управления и записи по сети.

Поддержка наблюдения с помощью мобильного телефона.

Удаленный двухсторонний разговор.

### **Спецификация**

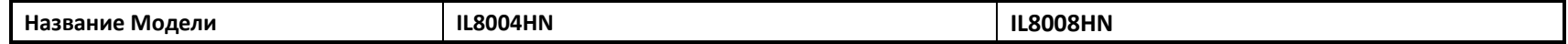

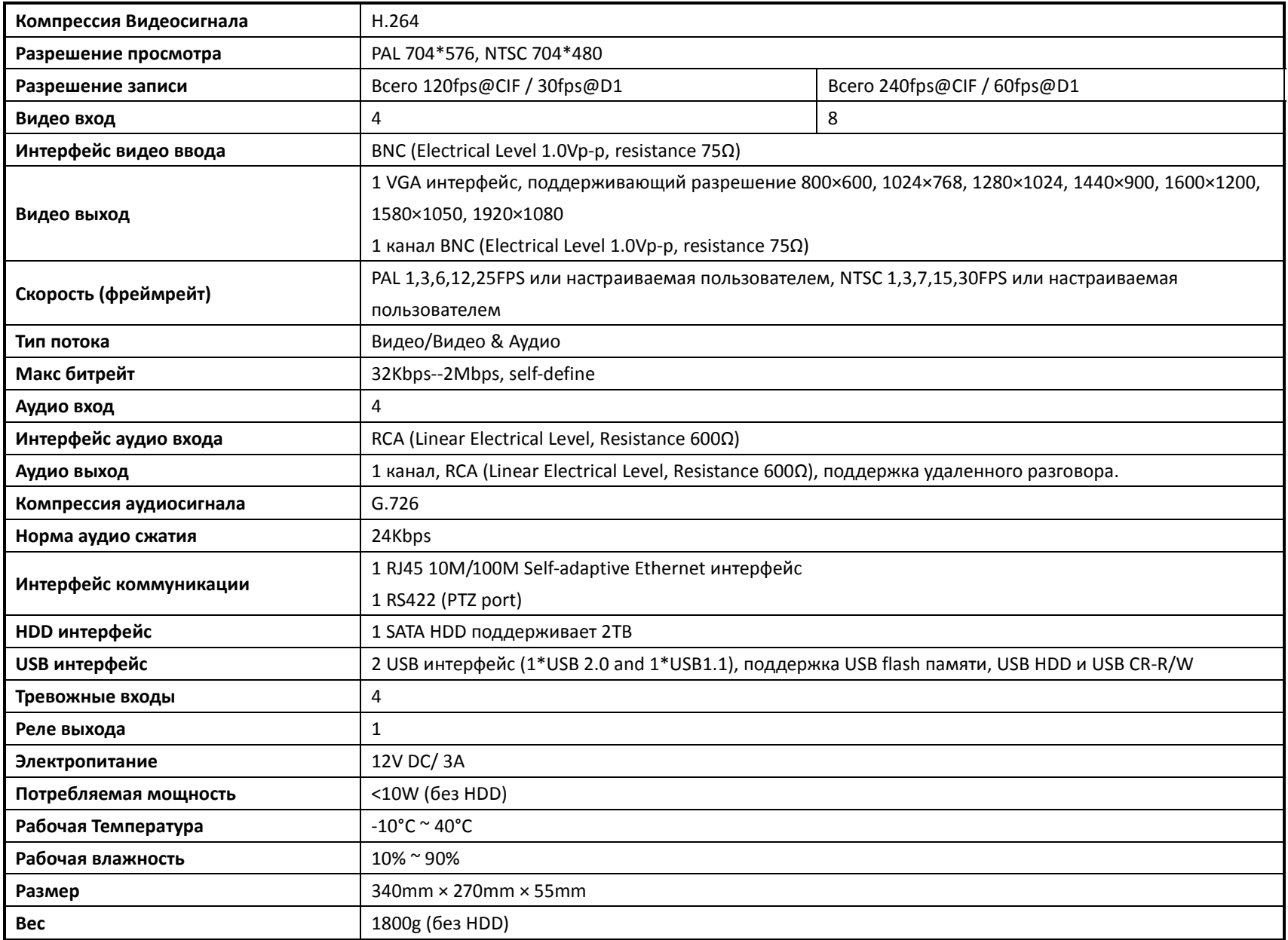

- **2.Внешний Вид**
- **2.1 Внешняя Панель и Установка HDD**

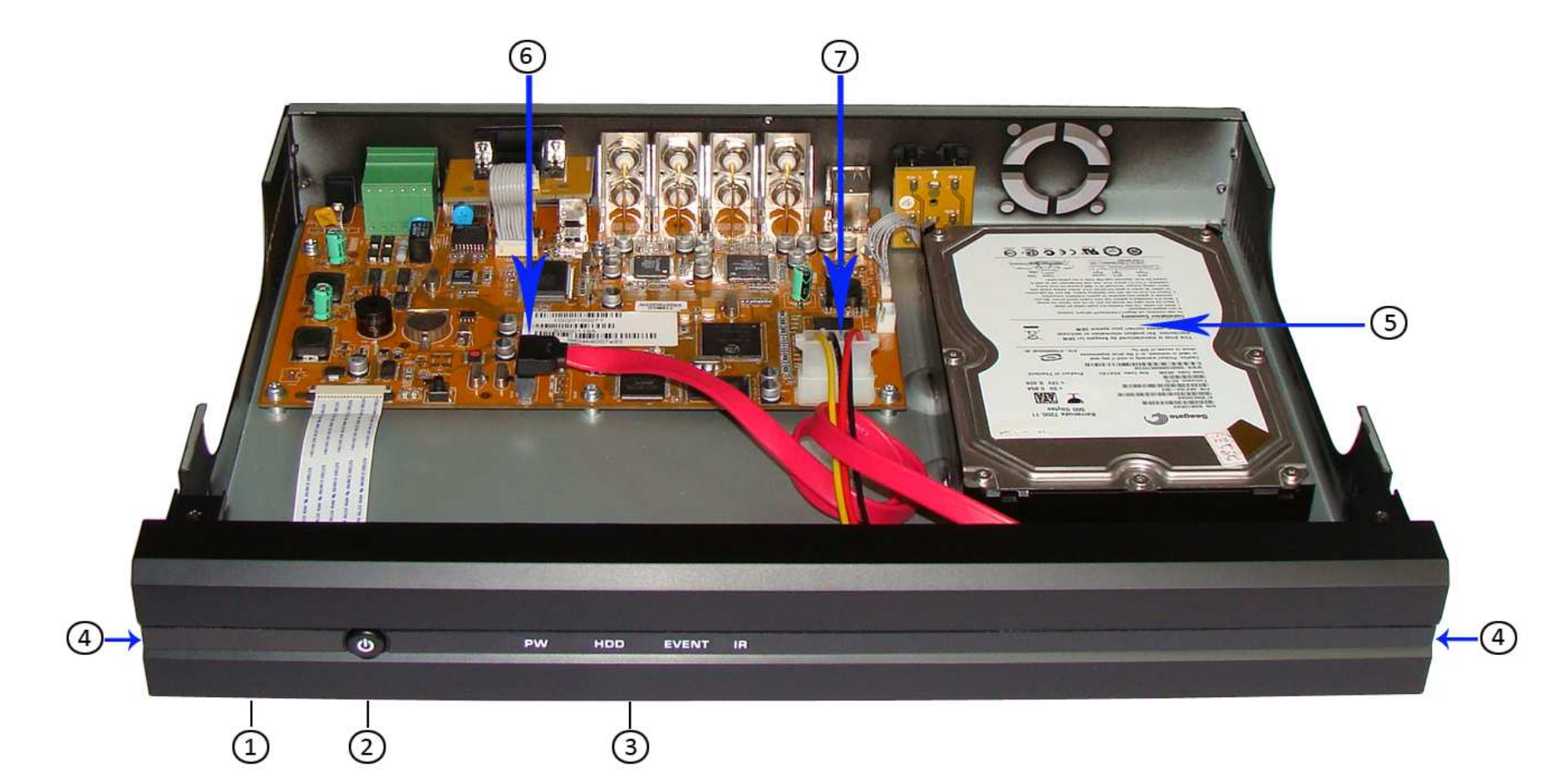

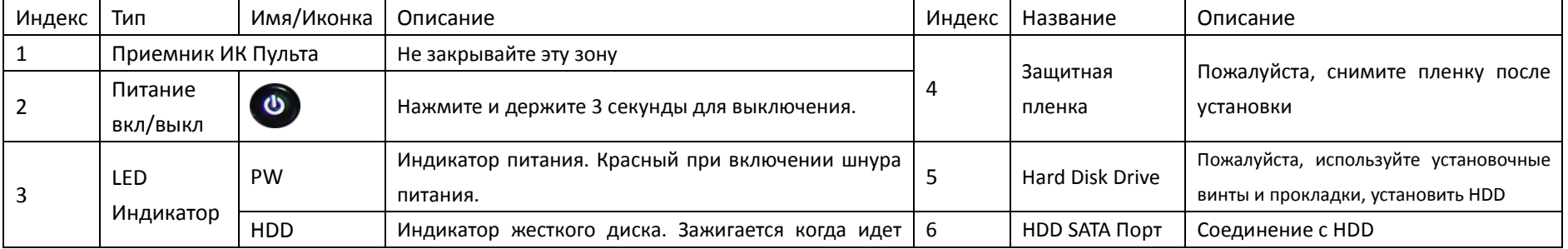

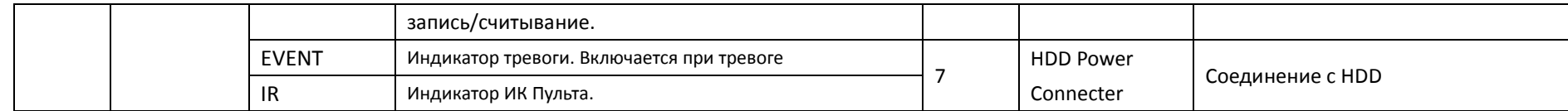

# **2.2 Задняя Панель**

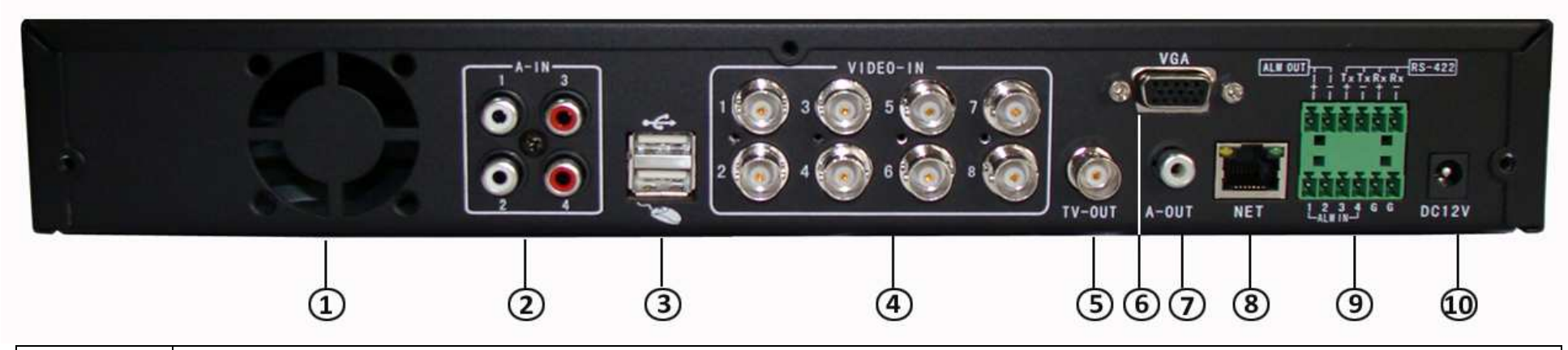

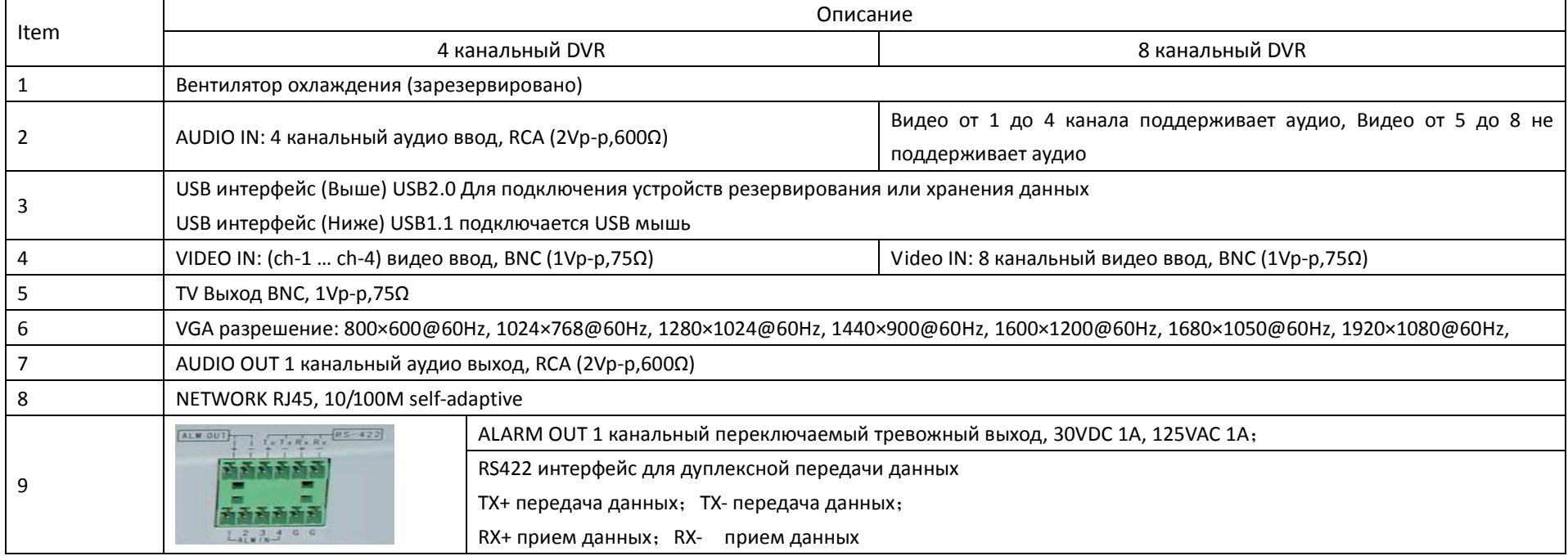

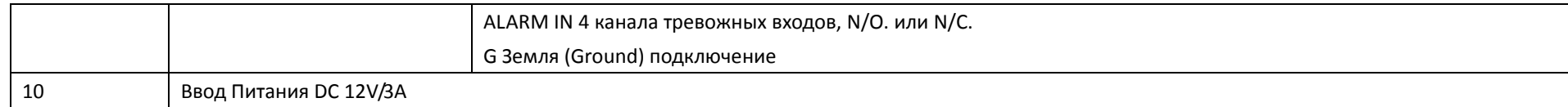

#### **3.Основной интерфейс программы**

#### **3.1Вход**

Пароль администратора по умолчанию "Admin" и "888888", Пароль пользователя по умолчанию "User" и "666666". Рекомендуется поменять пароль после окончания настроек системы.

**Заметка: До использования DVR для записи, вы должны отформатировать HDD в меню настроек. Если DVR не находит HDD, вы услышите звук предупреждения и сообщение "Нет жесткого диска" на экране.** 

# **3.2 Иконки Состояния Камеры**

Состояние камеры включает в себя

 $\mathcal{R}$  Эта иконка показывает "детекцию движения". Это не статус записи.

Синяя иконка показывает "постоянную запись".

Зеленая иконка показывает "запись по детекции движения".

Желтая иконка показывает "запись по тревоге".

Бирюзовая иконка показывает "запись вручную".

Состояние Внешнего тревожного входа и тревожного выхода будут показаны в панели настроек системы. См. ниже

D. Верхний ряд иконок показывает статус тревожных входов. При включении тревоги- будут показаны красным цветом.

Нижний ряд иконок показывает статус тревожных выходов. При включении тревоги- будут показаны красным цветом.

#### **3.3Панель настроек системы**

В режиме просмотра, панель состояния системы отражает текущую информацию "Внешний Вход Тревоги"/"Выход Тревоги"/"Использование HDD"/"Количество подсоединенных клиентов"/"системное время."

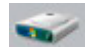

Эта иконка показывает, что жесткий диск работает правильно. Проценты показывают использование диска HDD.

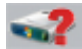

Эта иконка показывает "Ошибка жесткого диска" или "Нет жесткого диска".

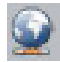

**COL** 

H V

F

Эта иконка показывает клиентское соединение. Номер позади "NET" показывает номер подключения.

Эта иконка показывает "Нет соединения с клиентской программой"

#### **3.4Панель настроек**

**Внимание: В режиме просмотра при нажатии на правую клавишу мыши можно включить или отключить Панель Настроек и Панель Состояния. В меню системы при нажатии на правую клавишу мыши выключается или отменяется текущая операция.** 

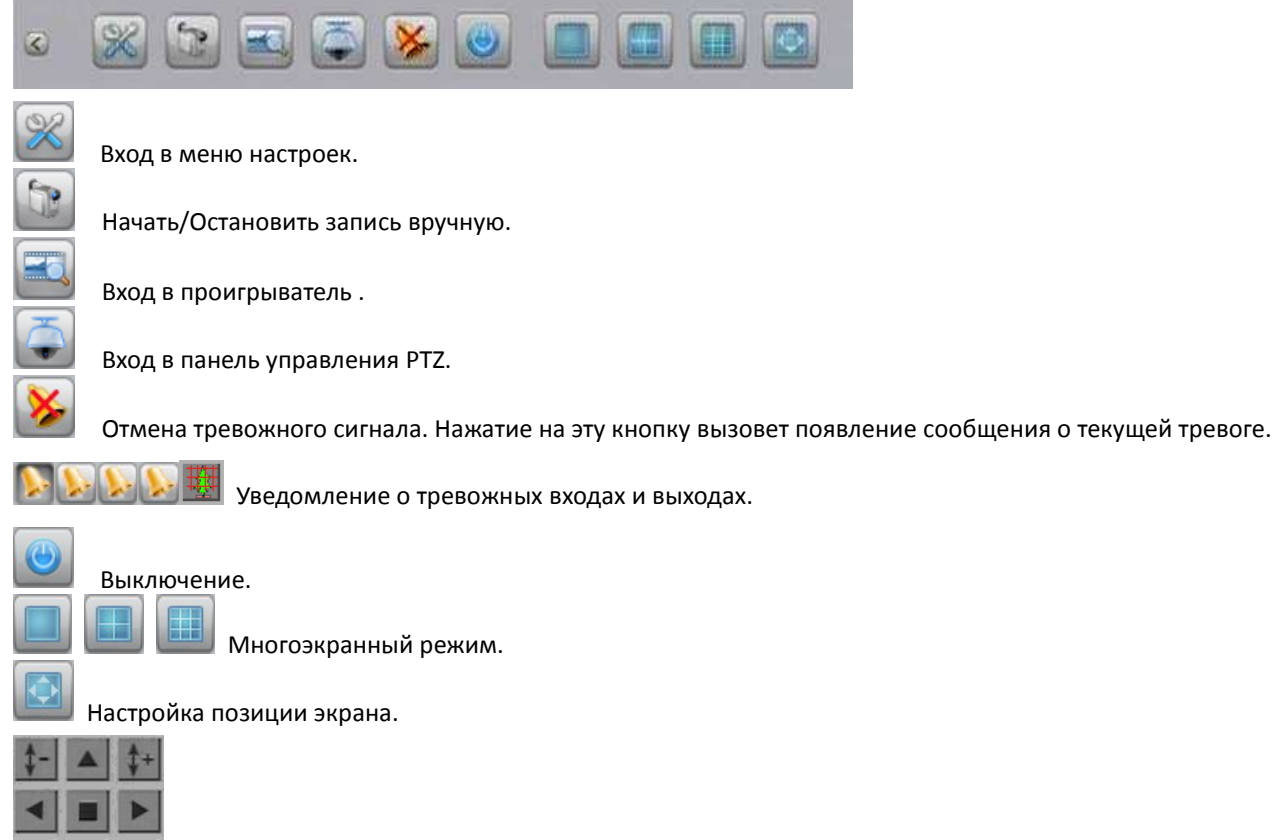

#### **4.Структура меню настроек**

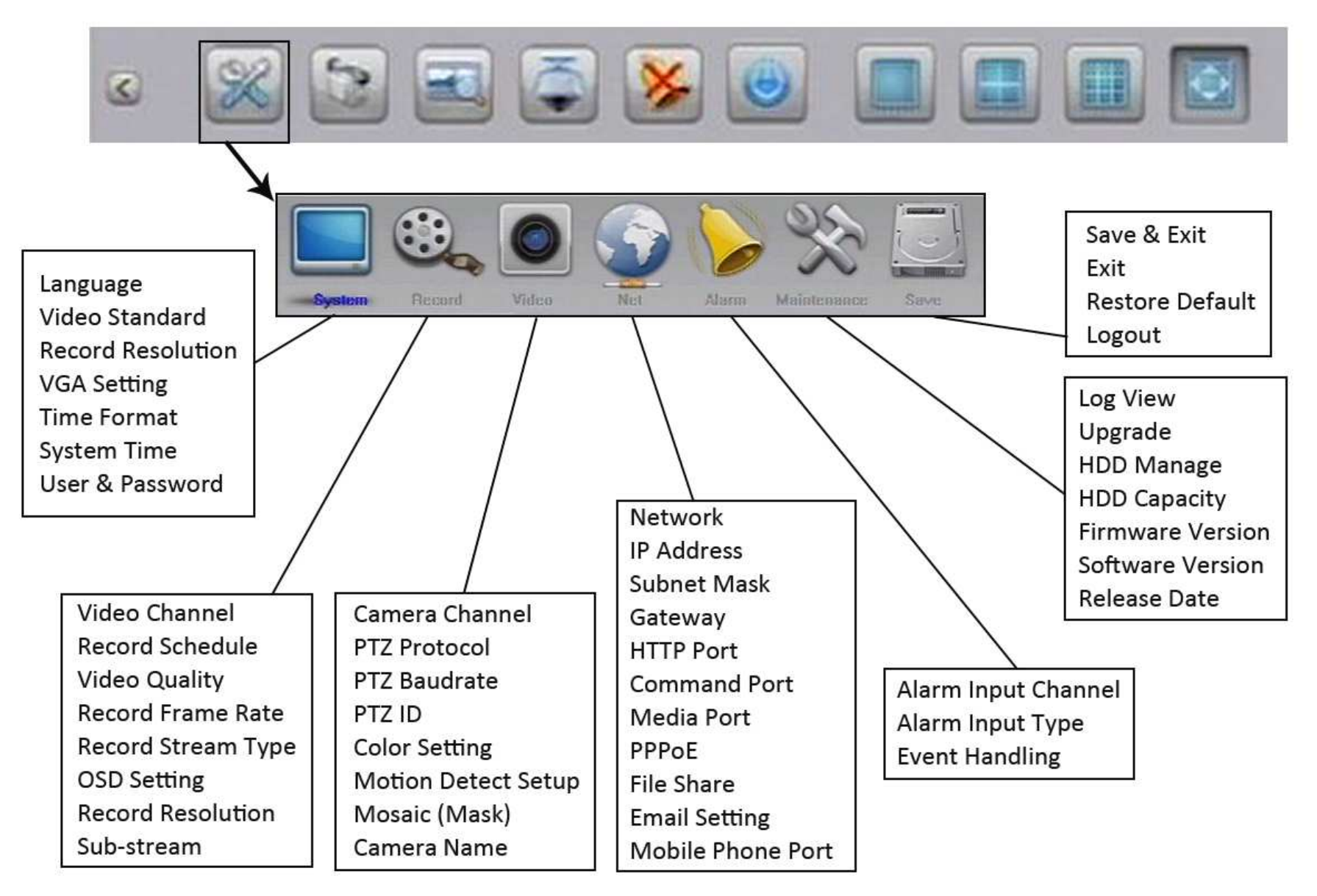

#### **5.Запись**

Нажмите **В панели настроек, затем перейдите на страницу для настройки записи**. На странице настройки записи пожалуйста настройте все параметры необходимые вам. Войдите в страницу дополнительных настроек.

Уровни качества записи "Наилучшее 768Kbps" / "Лучшее 640Kbps" / "Хорошее 512Kbps" / "Низкое 384Kbps". "Определяется пользователем" диапазон от 32kbps до 2048kbps. Скорость записи определяется как "Полная / 12 / 6 / 3 / 1 / Определенная пользователем" для PAL или "Полная / 15 / 7 / 3 / 1 / Определенная пользователем" для NTSC. По умолчанию "Полная", означает 25 fps для PAL или 30 fps для NTSC. Значение "Видео" означает только запись видео. "Видео & Звук" означает запись видео и аудио. **Sub-stream (Дополнительный Поток)** может быть разрешен или запрещен. Для включения нажмите <ok> для настройки скорости записи и битрейта sub-stream. Скорость записи sub stream составляет от 1 до 15 fps (кадров в сек.), битрейт от 32K до 512K.

Выберите ВИДЕО CH потом нажмите кнопку чтобы войти в интерфейс настройки Расписания Записи. Тип Записи включает в себя 4 вида записи по расписанию "Общая запись" / "Запись по Движению" / " Запись по Тревоге" / " Запись по Движению и по Тревоге".

## **Общая запись**

Под общей записью подразумевается непрерывная запись. DVR будет всегда записывать пока включено питание .

#### **Запись по Движению**

Если вы хотите настроить Запись по Детекции Движения, пожалуйста, зайдите на страницу Видео для настройки чувствительности детектора движения и области детекции для каждой камеры.

## **Запись по Тревоге**

Если вы хотите настроить Запись по Тревоге, сначала вы должны подключить к тревожным входам различные датчики и устройства, такие как инфракрасный датчик, тревожная кнопка и др. Пожалуйста, настройте тревожную камеру, тип тревоги и режим включения на странице настройки Тревоги. Сработка тревоги может включить запись, предустановку поворотной камеры PTZ, подключение тревожного выхода, зуммер и отсылку тревожной почты Email.

## Тип Тревоги включает в себя N.O., N.C.

- N.O.: Normally open (Нормально Открытый). Цепь подключается при тревоге.
- N.C.: Normally connected (Нормально Закрытый). Цепь размыкается при тревоге.

**Внимание: При настройке записи по тревоге необходимо сначала настроить расписание записи. При необходимости включения поворотной камеры PTZ при тревоге не забудьте предварительно настроить предустановку. При тревоге будет вызвана предустановка №1.** 

### **Запись по Движению и Тревоге**

DVR будет записывать только в том случае, если произойдет одновременное срабатывание Детектора Движения и Тревожных Датчиков (входов). В противном случаезаписи не будет.

## **Ручная Запись**

Нажатие приведет к включению записи. Повторное нажатие - отключение Ручной Записи.

#### **6.Проигрывание**

В Панели Настроек нажмите кнопку чтобы появилось меню Воспроизведение. Выберите дату/время и номер канала, затем нажмите <Поиск>. Все записанные данные отличаются цветом в зависимости от типа записи. Щелкните мышью, для установки времени начала и окончания просмотра и нажимают кнопку Play. Если вам необходимо поменять ваш выбор , просто нажмите на правую клавишу мышки, чтобы отменить действие и начать заново.

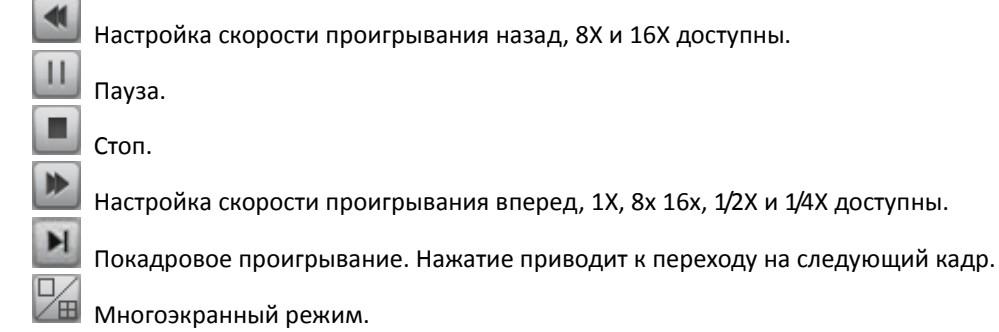

#### **7.Резервирование Записи**

В интерфейсе программы <Поиск> нажмите кнопку <Резерв>. Операция похожа на проигрывание. Необходимо также обозначить время начала и окончания и вернутьсяназад. Формат резервирования имеет три типа данных: H.264 Raw, MP4 и AVI. Если у вас резервируется короткое видео выбирайте формат AVI. Видеофайл AVI можетвоспроизводится всеми проигрывателями Медиа файлов. Если вы резервируете много видео, выбирайте формат MP4. При резервировании в формате MP4, специальный проигрыватель для этого формата будет скопирован в USB папку "WMP\_MediaFilter". После установки этого Фильтра, Windows Media Player сможет проиграть зарезервированное видео. Если вы не можете установить плагины , пожалуйста используйте ILDVR player чтобы проигрывать видео.

#### **8.PTZ Контроль**

В панели управления нажмите появится панель управления поворотной камерой PTZ

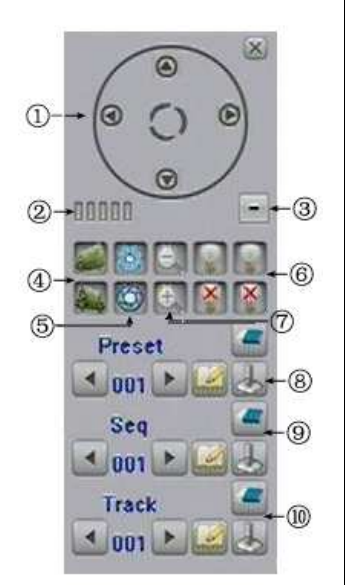

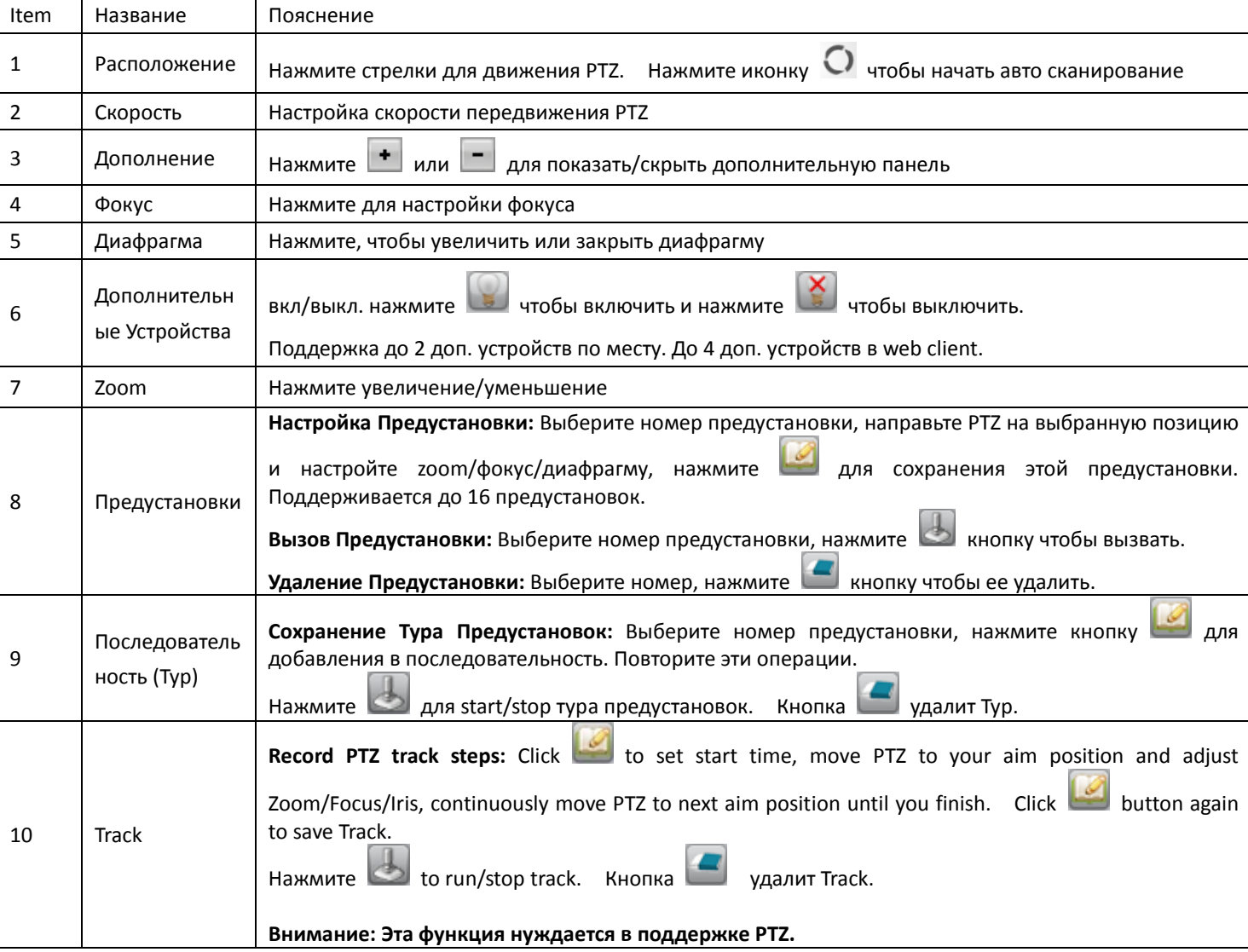

#### **9.ИК Пульт Управления**

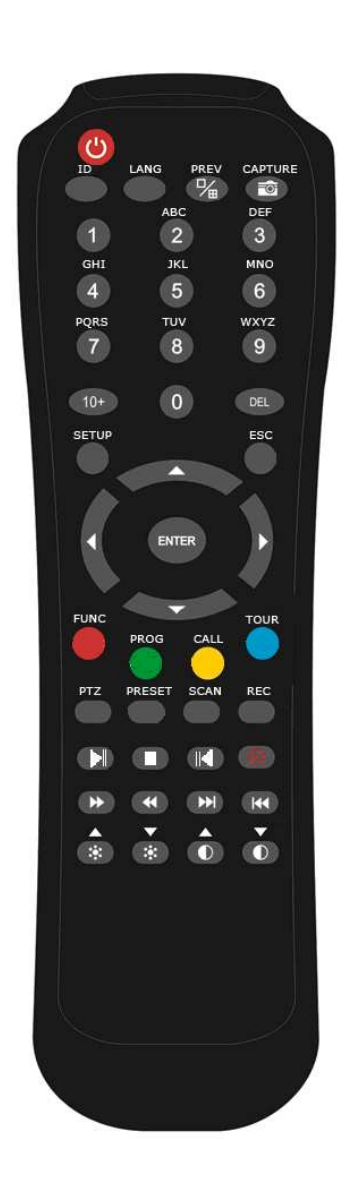

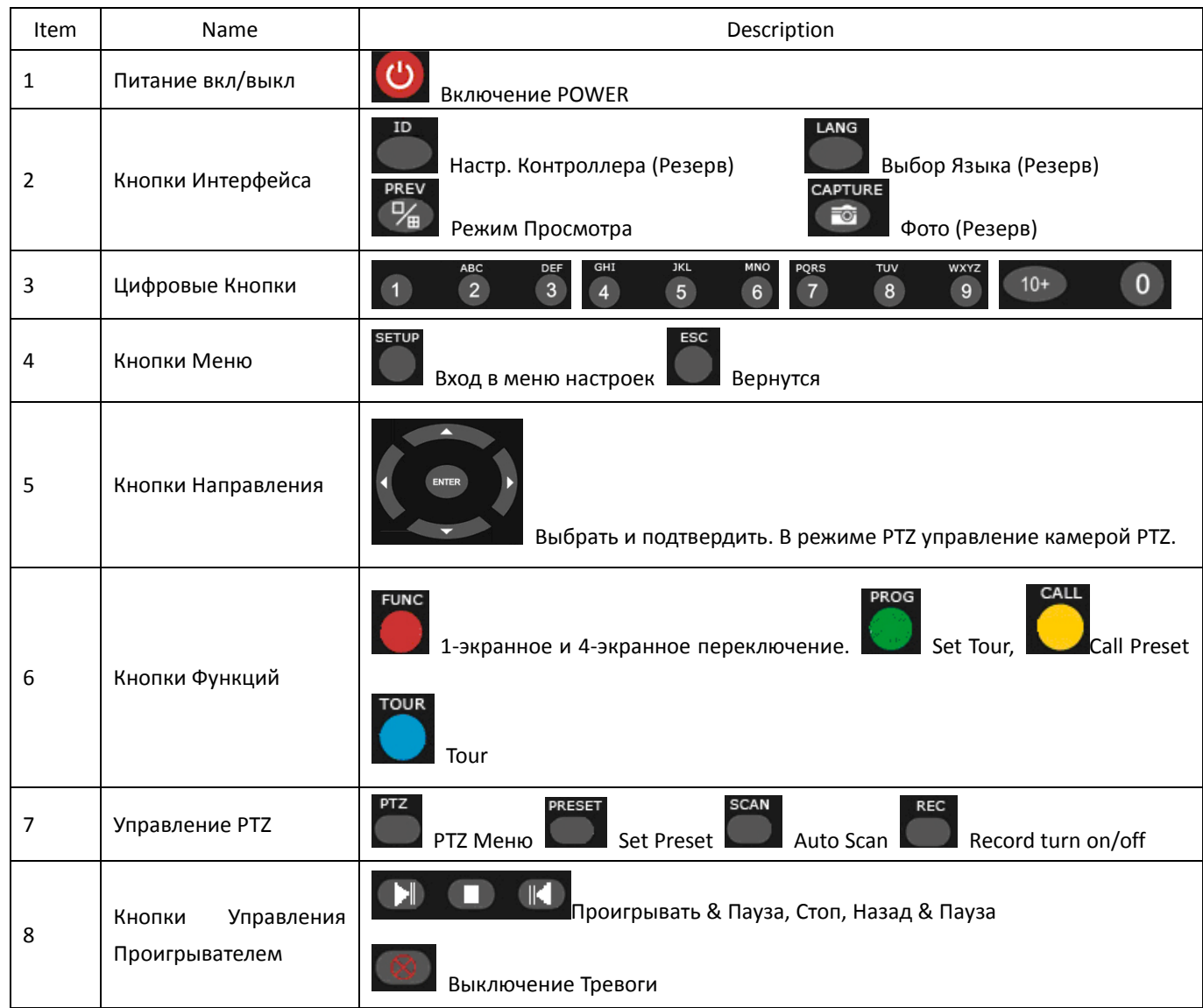

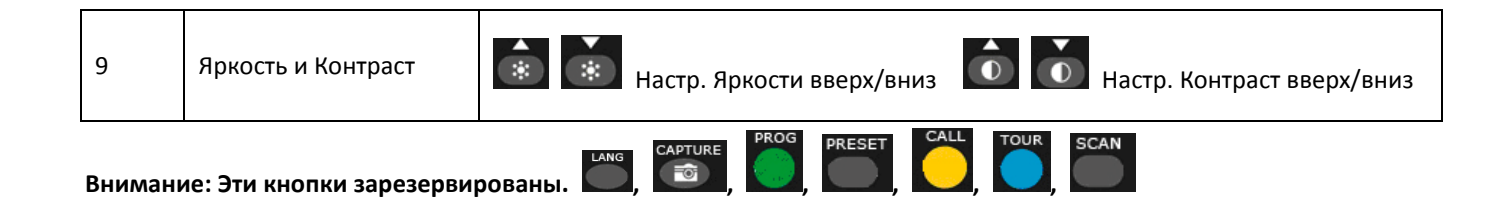

#### **10.IE сетевой клиент**

## **Панель**

В адресной строке IE введите IP адрес DVR Сервера (по умолчанию это http://192.168.1.100). Если вы включаете в первый раз вам необходимо изменить настройки безопасности IE для того, чтобы вы могли установить ActiveX Controls "скачать и установите неподписанные ActiveX Control". После окончания установки ActiveX Controls, появится интерфейс входа. Введите правильный ID для входа. Например: ID "Admin", стандартный пароль 888888 и порт 5050 (Caps Lock используется).

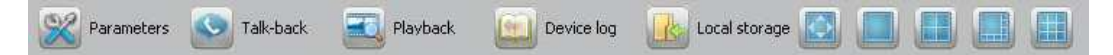

Слева на право: Удаленная настройка, Удаленный чат, Удаленный поиск (воспроизведение), Просмотр Удаленного Лога (журнала событий), Местная Настройка Записи (По умолчанию в папку "Webclient2"), Изменение экрана просмотра.

Logout Reboot **Clear Выход, Перезагрузка DVR, Очистка тревоги** 

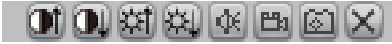

Слева направо: Настройка контрастности больше/меньше, Настройка яркости больше/меньше, Звук вкл/выкл, Вкл/выкл местная запись, Захват изображения (сохранение по умолчанию в папку "Webclient2"), Остановка просмотра.

**Внимание: web client местная запись поддерживает только запись вручную.** 

## **Настройка Параметров Оборудования**

Server | of Channel | 33 Serial | 0 Alarm | 8 User | 1 Device | 9 State |

Некоторые настройки могут немного отличаться от локального интерфейса DVR, но имеют точно такое же значение. Кнопка <synchronize> используется для синхронизации времени DVR с вашего ПК.

## **Удаленный Разговор**

Нажатие кнопки talk-back начнет удаленный чат с DVR.

### **Проигрыватель**

# II **I I I I I I I I A O O E I E E I E I I I I I**

Слева направо: Проигрывание, Пауза, Стоп, Следующий кадр, Увеличить Скорость (2X, 4X, 8X, и 16X), Уменьшить Скорость (X1/2, X1/4, X1/8, и X1/16), Увеличить контрастность, Уменьшить контрастность, Увеличить яркость, Уменьшить яркость, Открыть/закрыть звук, Перейти к предыдущему файлу, Перейти к следующему файлу (возможно только при выбранных нескольких файлах), Захват изображения.

## **Загрузка Файла**

Нажмите <sub>■</sub> для настройки пути сохранения. Нажмите <Download> для начала загрузки.

# **11. Запись по Сети и Резервирование**

В некоторых системах видеонаблюдения безопасность данных является очень чувствительной и важной. Избыточность данных необходима в такого рода проектах видеонаблюдения. Но большинство DVR на рынке не дают какой-либо политики избыточности данных. Если с жестким диском случается авария, все записи видео будут потеряны. Построение экономически эффективной системы резервирования является не только важной проблемой для клиента, но и интерес инсталлятора. ILDVR предлагает бесплатное программное обеспечение " Hybrid DVR Server" и " Live Center", чтобы помочь нашим клиентам резервировать свои данные видеонаблюдения при нулевых затратах.

С системой видеонаблюдения ILDVR IP-CCTV Solution это решается просто и легко, потому что любой компьютер может резервировать по сети все данные после установки на удаленный компьютер программ ILDVR Hybrid Server или Live Center версии 9.2 или более поздней версии. Для получения дополнительной информации обратитесь к инструкции пользователя IP-CCTV Solutions 1/5 и 4/5.

# **12. Построение больших систем видеонаблюдения**

В некоторых случаях система видеонаблюдения должна быть открыта многим пользователям для сетевого доступа, такие как школы, общественный бизнес, шоу и большие компании. Сотни и тысячи пользователей могут быть подключены к системе видеонаблюдения в одно и то же время. DVR не может поддерживать так много пользователей одновременно. Для этого случая используется специально спроектированный Media Streaming Server. Media Streaming Server используется для перенаправления видео клиентам в случае, когда DVR Server перегружен.

ПО ILDVR CMS является решением более высокого уровня. Это масштабируемый, расширяемый и настраиваемый набор программного обеспечения комбинирует в себе NetDVR, PCDVR и IP-камеры для создания системы наблюдения в больших масштабах. Для получения дополнительной информации, пожалуйста, обращайтесь к IP-CCTVSolutions Manuals руководство 5/5, или посетите сайт <u>www.ildvr.com</u>.

# **Производитель**

ILDVR DIGITAL TECHNOLOGY: www.ildvr.com

# **ILDVR Глобальные Представители**

North America: www.ildvr-usa.comWest Europe: www.ildvr.eu Bulgaria: www.ildvr.bg

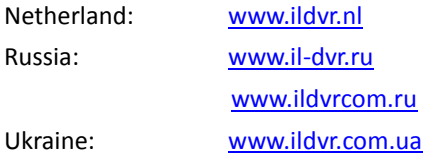

## **Technical Support Information**

Please fill in this form in order to get prompt technical service in case of emergency!

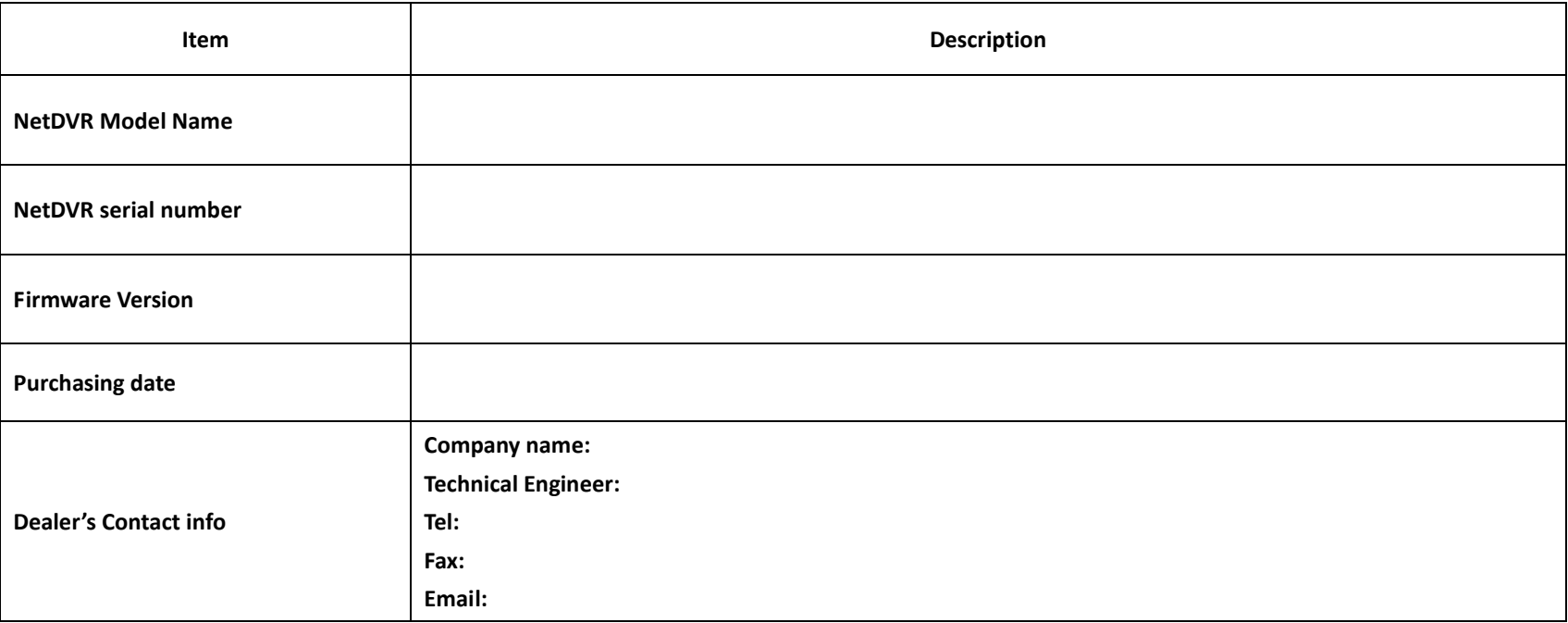